ギガビットイーサネット対応 IPsec アクセスルータ

# サービスガイド FITELnet F60

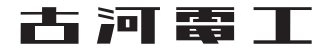

## サービスガイドについて

<span id="page-1-0"></span>本書は、ギガビットイーサネット対応IPsecアクセスルータ FITELnet F60のランプ点灯条件、自動インス トール機能、ファームウェア/設定情報自動切り戻し機能やSSH遠隔保守支援機能について説明します。

### 1 ランプ点灯条件

各ランプの点灯条件について説明します。

- 
- 2 自動インストール機能<br>2 <sub>自動インストール機能について説明します。</sub>

3 USB ファイルシステム機能

## 4 ファームウェア/設定情報自動切り戻し機能<br>サファームウェア/設定情報自動切り戻し機能について説明します。

5 SSH 遠隔保守支援機能

SSH遠隔保守機能について説明します。

6 設定内容を工場出荷状態に戻すには 設定内容を工場出荷状態に戻す方法を説明します

## 目次

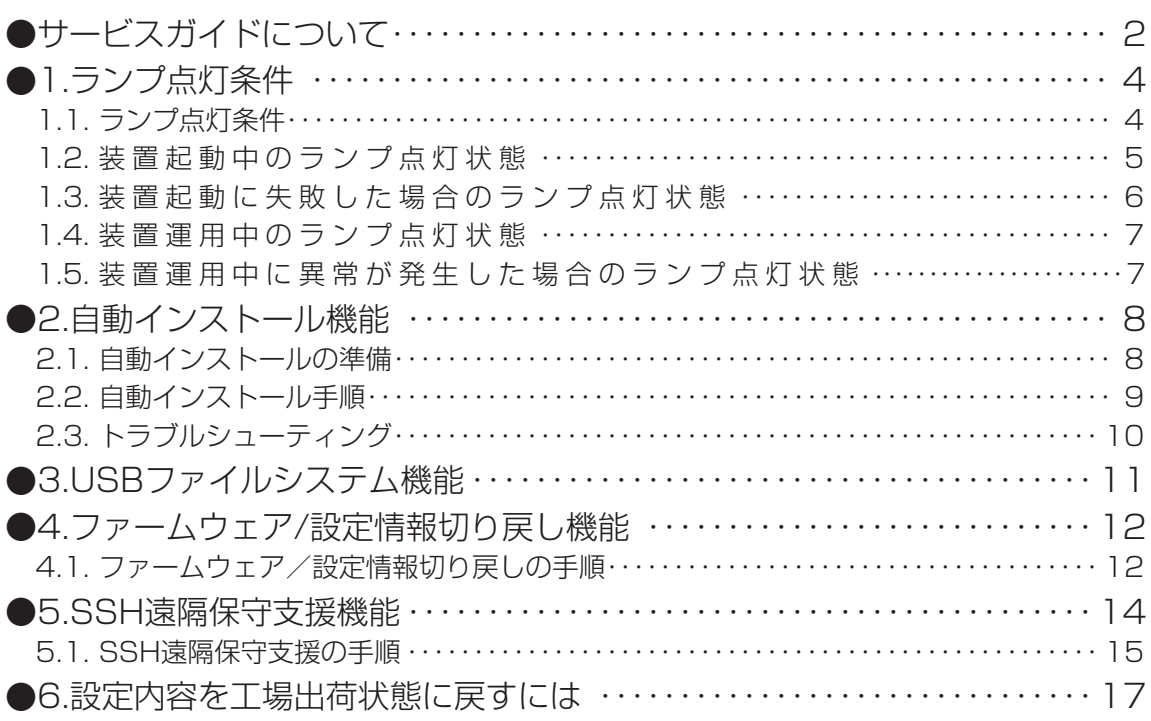

## <span id="page-3-0"></span>1.ランプ点灯条件

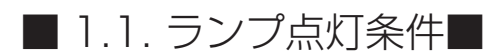

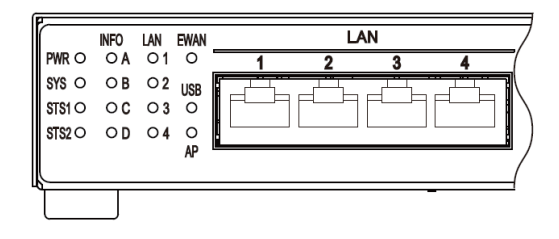

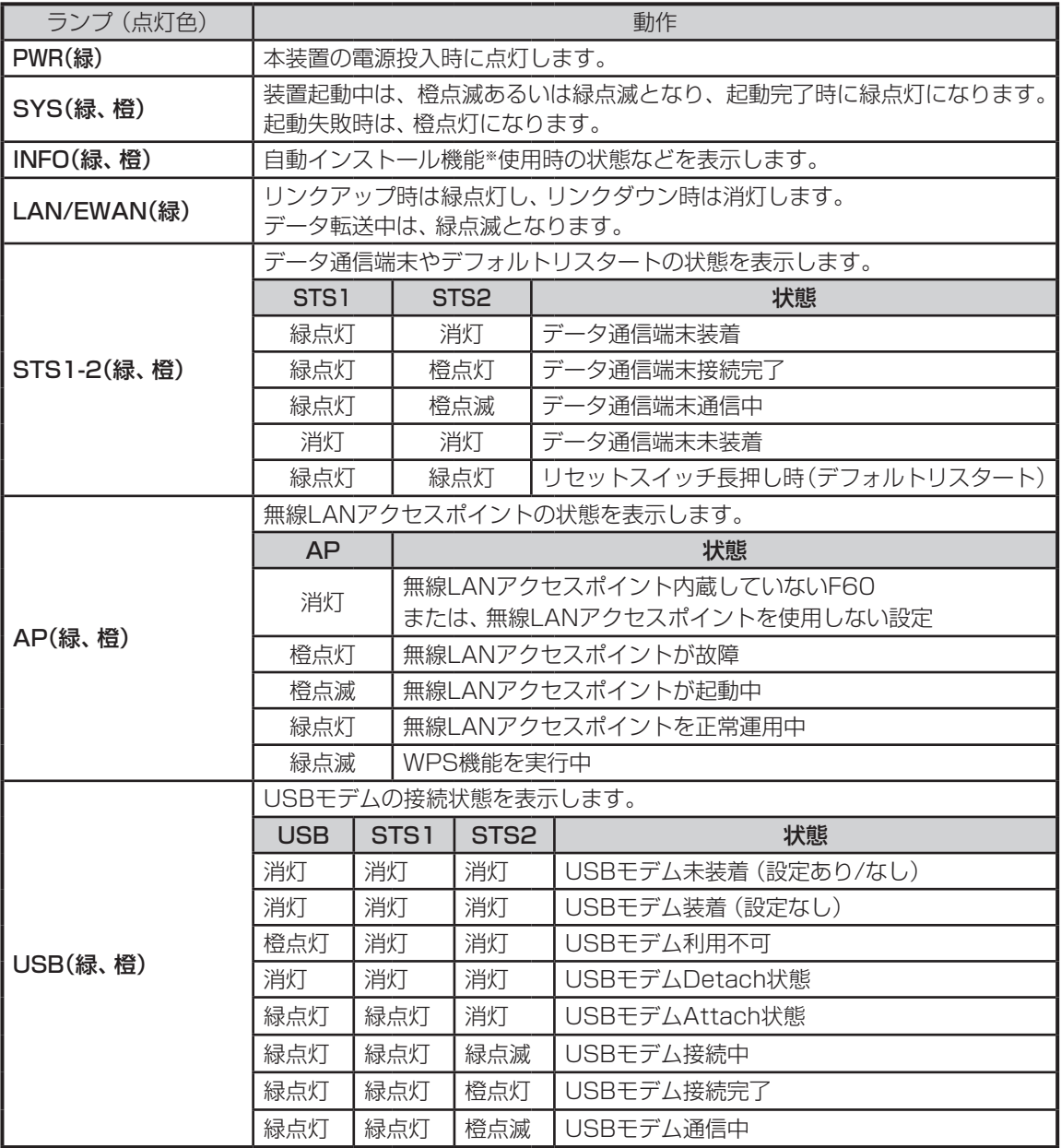

4 ※ 自動インストール機能に関しては、P8を参照してください。

<span id="page-4-0"></span>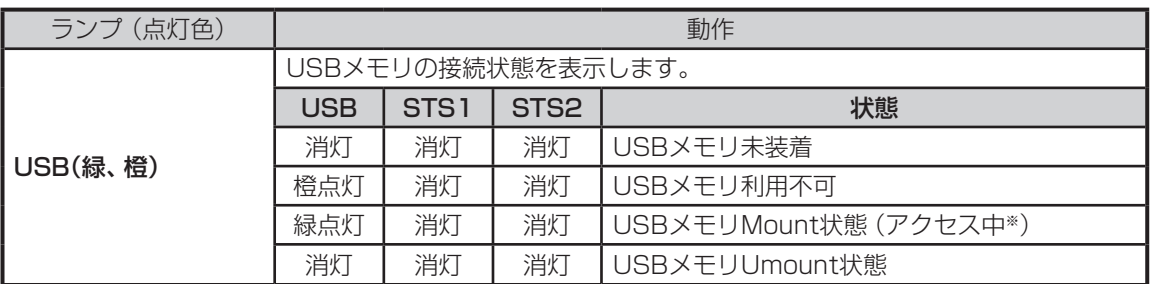

※ USBメモリのLEDで確認してください。

### ■ 1.2. 装置起動中のランプ点灯状態■

装置起動時は、電源投入から順にスタートアップ実行中→ブートダイアグ実行中→システムブート実行中→ 正常起動の順に点灯状態が変化します。

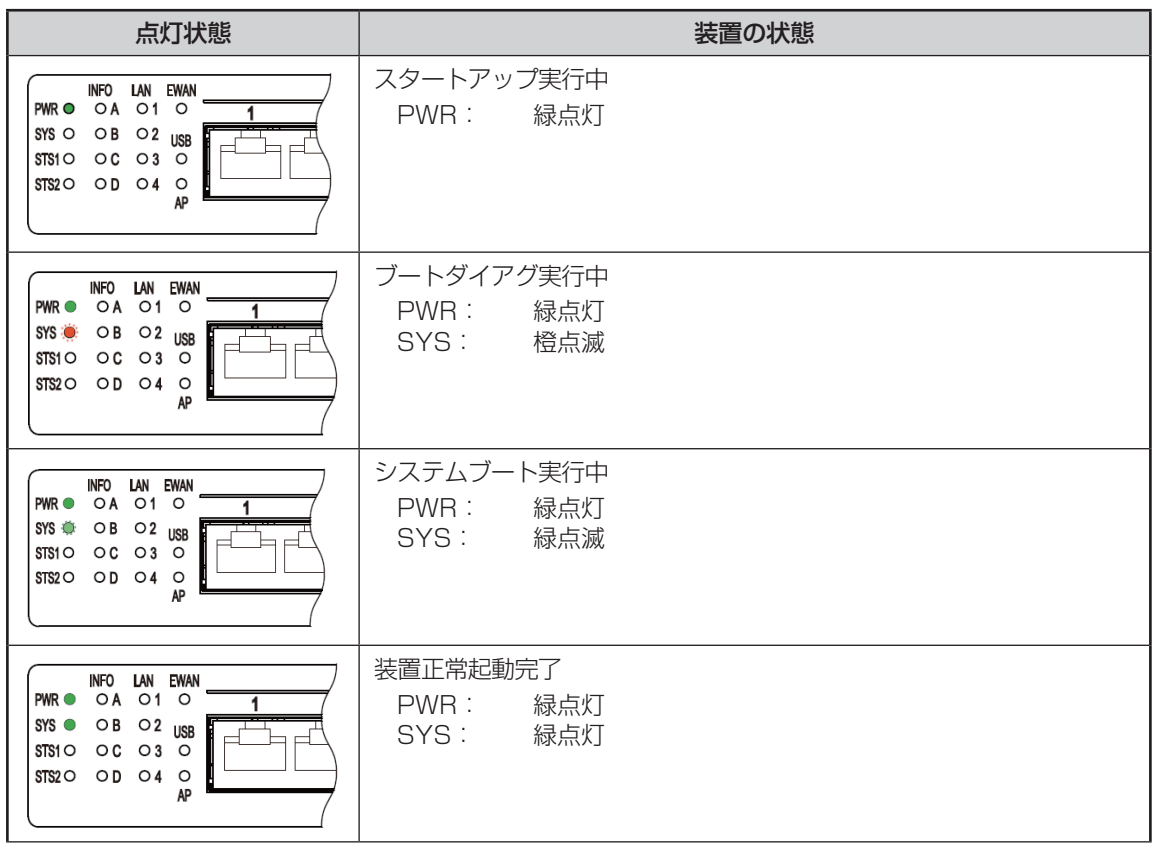

### <span id="page-5-0"></span>■ 1.3. 装置起動に失敗した場合のランプ点灯状態■

装置起動に失敗した場合の点灯状態を以下に示します。

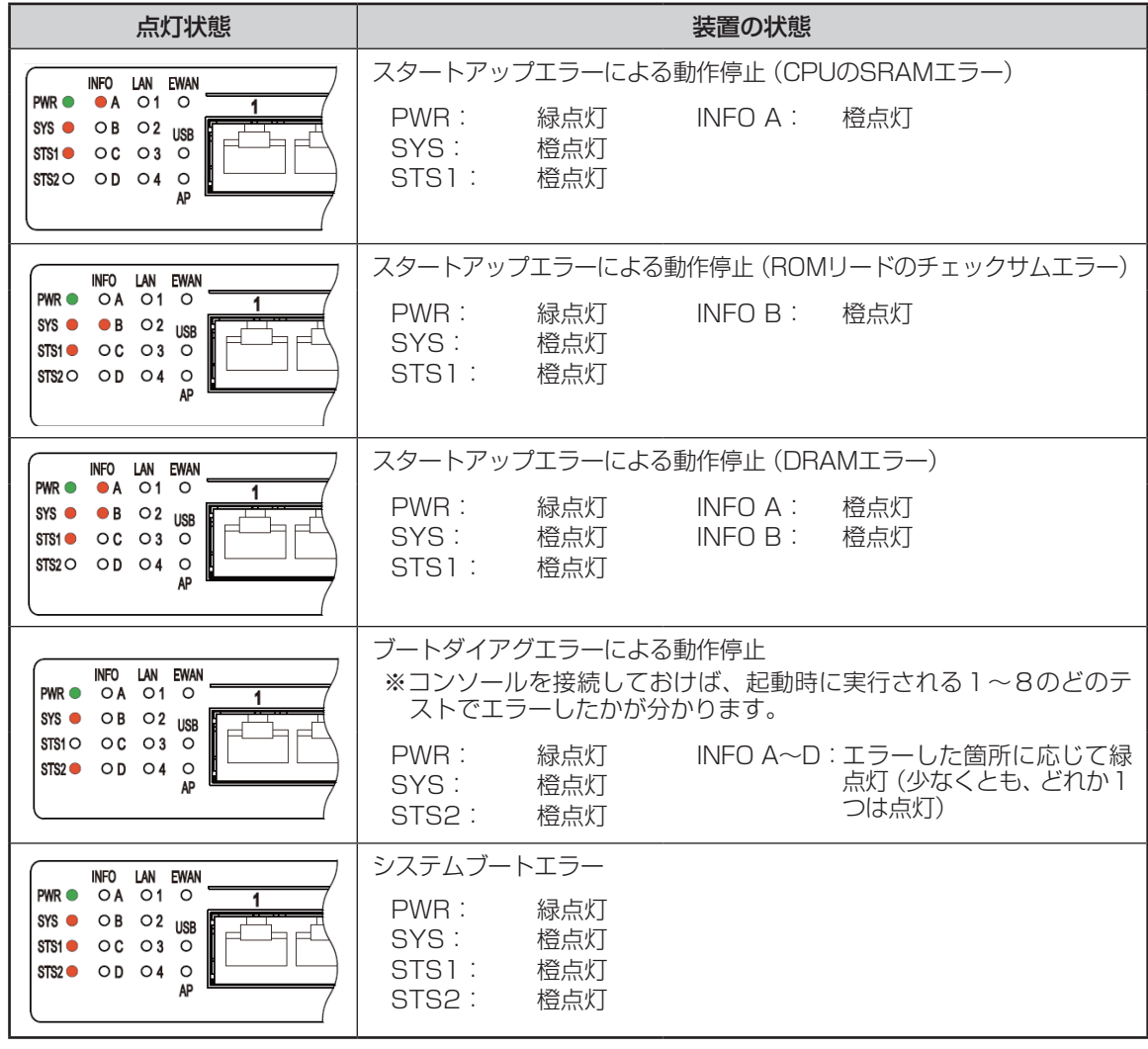

### ■ 1.4. 装置運用中のランプ点灯状態■

<span id="page-6-0"></span>装置運用中の点灯状態を以下に示します。

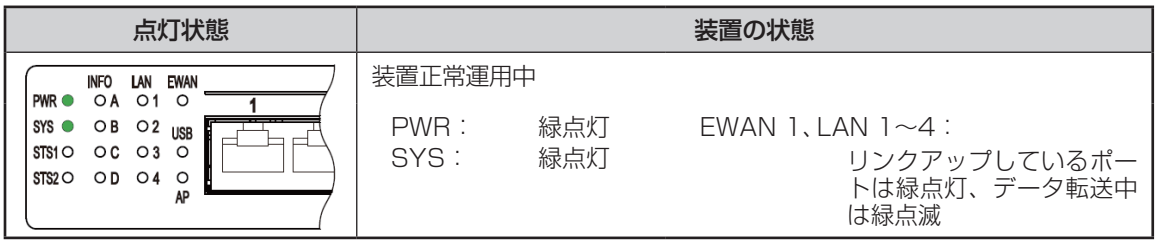

### ■ 1.5. 装置運用中に異常が発生した場合のランプ点灯状態■

装置運用中に異常が発生した場合の点灯状態を以下に示します。

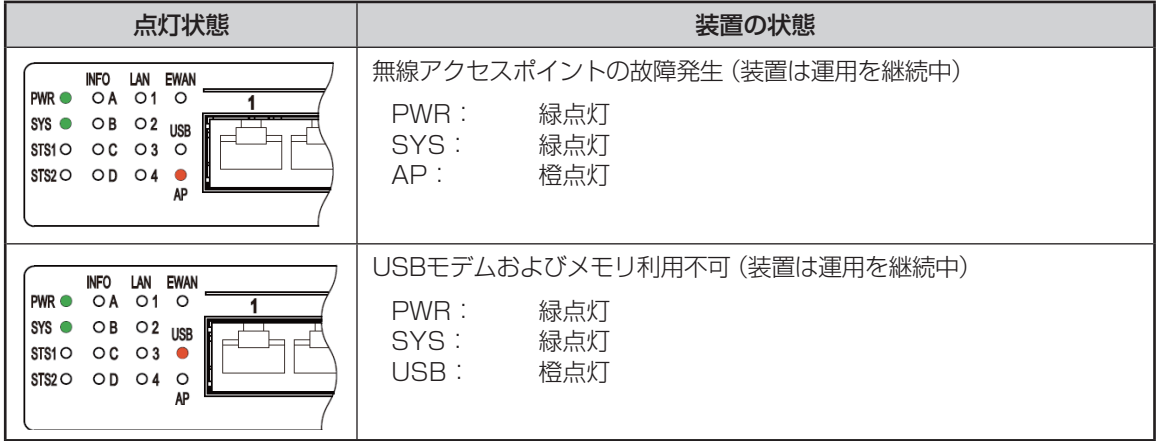

## 2.自動インストール機能

<span id="page-7-0"></span>自動インストール機能を使用することにより、コンソールを使用することなく装置に挿入されたUSBメモ リ内の設定情報、ファームウェアをインストールすることが出来ます。 ただし、次の情報は自動インストール機能に対応しておりません。

login ID login パスワード enable パスワード boot ファームウェアサイド("boot firmware") boot コンフィグレーションサイド("boot configuration") ファームウェア/コンフィグ設定情報自動切り戻し情報("boot-back") RSA key("generate key") 電子証明書データ("set crypto ca certificate mycert") CRL データ("get crypto crl") ssh ホスト固有鍵("generate key ssh")

### ■ 2.1. 自動インストールの準備■

#### ■ USBメモリの説明

USBメモリをF60のUSBポートに挿入することことで、自動インストール対象のUSBメモリとして扱い ます。

#### **■ USBメモリ内のファイル構成**

自動インストール機能で使用するUSBメモリ内にFITELNETフォルダを作成してください。制作した FITELNETフォルダ内にコンフィグ設定とファームウェアを保存します。

必ずコンフィグ設定とファームウェアの両方が保存されている必要はありません。どちらか一方のファイ ルのみ保存してあっても自動インストール機能を使用することが出来ます。

#### コンフィグ設定とファームウェアファイル

FITELNETフォルダ内にコンフィグ設定ファイル、ファームウェアファイルを用意します。コンフィグ設 定ファイルに関しては、インストールするコンフィグ設定の内容が平文で用意されているものとします。 コンフィグ設定、ファームウエアファイル共にインストールに必要なファイルを用意してください。 インストールする必要がない場合は、該当するファイルを用意する必要は有りません。 コンフィグ設定ファイル、ファームウェアファイルの名称は以下の様に指定します。

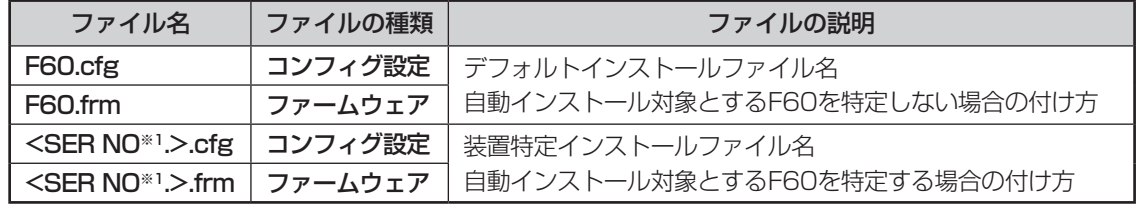

#### ※1 装置底面のラベルに記載されている装置シリアル番号(show versionコマンドでも表示されます)を 英数字の大文字で使用します。

デフォルトインストールファイル名と装置特定インストールファイル名が混在する場合は、装置特定インス トールファイルを優先します。

### ■ 2.2. 自動インストール手順■

<span id="page-8-0"></span>自動インストールは、以下の手順で行います。

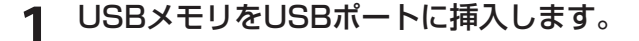

設定情報、またはファームウェアを保存したUSBメモリをUSBポートに挿入しま す。使用するUSBメモリのファイル構成等に関しては、「自動インストールの準備」 の項を参照してください。

**2** F60を工場出荷状態に戻します。 装置前面にあるリセットスイッチを押した状態で装置の電源を投入します。 なお、リセットスイッチは、電源投入後もSTS1とSTS2が2つとも点灯するまで 押し続けてください。

**3** 自動インストール対象の確定。 自動インストール対象ファイルが確定するまでは、装置前面のINFO Dランプが橙 点滅します。

**4** 自動インストール開始。

自動インストール対象ファイルが確定すると自動インストールが開始します。 自動インストール中は、装置前面のINFO Dランプが緑点滅します。

**5** 自動インストール終了。

自動インストールが正常終了すると、装置前面のINFO Dランプが緑点灯します。

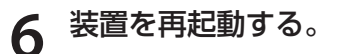

自動インストールの正常終了後、装置をリセットしてください。装置をリセットす るまでは、インストールしたコンフィグ設定やファームウェアは適用されません。

### ■ 2.3. トラブルシューティング■

<span id="page-9-0"></span>自動インストールが正常に終了しない場合は、装置前面のランプ表示により原因を特定できる場合がありま す。ランプ表示例と対処方法を以下の表に示します。

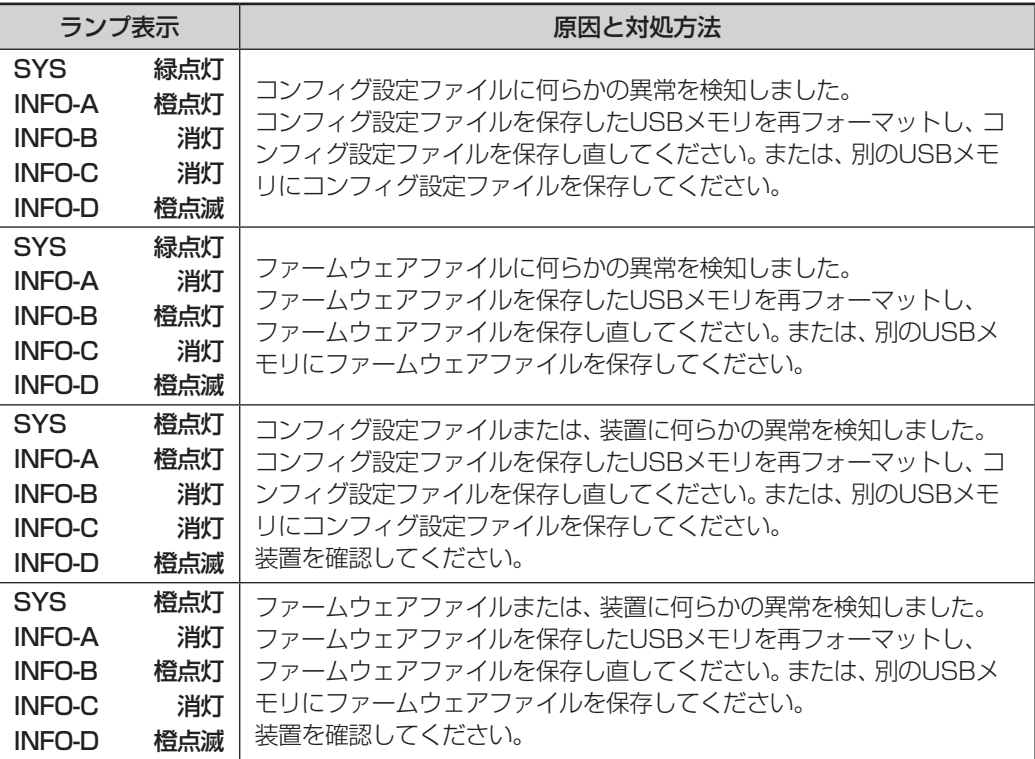

## <span id="page-10-0"></span>3.USBファイルシステム機能

USBファイルシステム機能を使用することにより、USBメモリにコンフィグ設定やファームウェアファイ ルの保存、読み込み、コピー等を行うことが出来ます。 各操作に関しては、コマンドリファレンスの操作コマンド編を参照してください。

### **■ コンフィグ設定/ファームウェアファイルの保存と読み込み**

USBメモリにコンフィグ設定/ファームウェアファイルの保存および保存したファイルの読み込みや、 USBメモリ内のコンフィグ設定/ファームウェアファイルのコピーを行うことが出来ます。

### **■ ログ情報の保存**

ログ情報の保存先にUSBメモリを指定することにより、自動的にログ情報をUSBメモリに保存する事が 出来ます。

#### **■ 対応USBメモリ仕様**

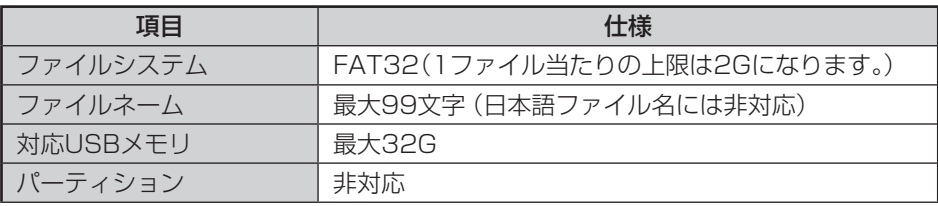

## <span id="page-11-0"></span>4.ファームウェア/設定情報切り戻し機能

ファームウェアのアップデートや、設定情報の保存を行った後、再起動したところ、設定の不整合などの理 由で思うように動作しなくなってしまうケースを回避するために、ファームウェア/設定情報自動切り戻し 機能です。

ファームウェアのアップデート時を例に、ファームウェア/設定情報自動切り戻し機能と、その方法につい て解説します。

※現在、ファームウェア、設定情報とも、SIDE-Aで起動しており、問題なく運用できているとします。

### ■ 4.1. ファームウェア/設定情報切り戻しの手順|

ファームウェア/設定情報切り戻しは、以下の手順で行います。

**1** ファームウェアのSIDE-Bに、新しいファームウェアをインストー ルします。 **2** boot-back コマンドを指定します。 Router# boot-back in 10: boot-backコマンドでは、現在起動している面(ファームウェア:SIDE-A、設定情 報: SIDE-A)にファームウェア/設定情報自動切り戻しすることを宣言します。 "in 10"は、起動してから10分後にファームウェア/設定情報自動切り戻しのた めに再起動することを意味します。 **3** bootコマンドで、再起動後に起動する面を指定します。 このケースでは、SIDE-Bに新しいファームウェアをインストールしていますので、 ファームウェアをSIDE-Bから起動するように指定します。 Router# boot firmware SIDE-B.frm **4** 新しいファームウェアを有効にするために、再起動します。 ファームウェア:SIDE-B、設定情報:SIDE-Aで起動します。

動作に問題がない場合は、手順5へ進んでください。 思うように動作しない場合は、手順6へ進んでください。

### **5** boot-back confirm コマンドを指定する。

Router# boot-back confirm

手順2で指定した、【10分後のファームウェア/設定情報自動切り戻しのための再 起動】が解除され、運用を継続することができます。 手順2で指定した時間内にこのコマンドを発行しないと、ファームウェア/設定情 報自動切り戻しのために再起動してしまいますので、注意してください。 現在の状態:

ファームウェア:SIDE-B、設定情報:SIDE-A

**6** 手順2で指定した時間後に、ファームウェア/設定情報自動切り戻 しのために再起動されます。

再起動後、設定情報を見直してください。 現在の状態:

ファームウェア:SIDE-B、設定情報:SIDE-A

## 5.SSH遠隔保守支援機能

<span id="page-13-0"></span>FITELnet F60は、SSHサーバ機能をサポートしています。SSH機能とは、Secure SHellの略で、 FITELnet F60へのアクセスを暗号化できる機能です。

この機能により、装置へのアクセスをインターネットを介して安全に行うことができます。

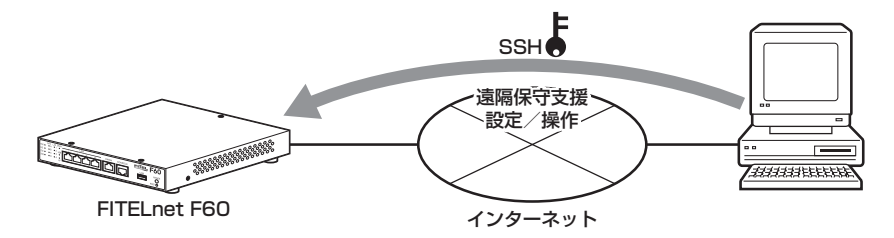

SSH遠隔保守支援機能は、インターネットの接続はできるがIPsec機能がうまく動作しない状況で、保守員 が遠隔地からSSHを利用してFITELnet F60の設定/操作を行う場合に使用します。

※ 保守員にパスワードを開示していただく必要があります。

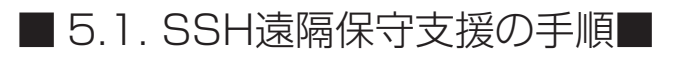

<span id="page-14-0"></span>SSH遠隔保守支援機能は、以下の手順で起動します。

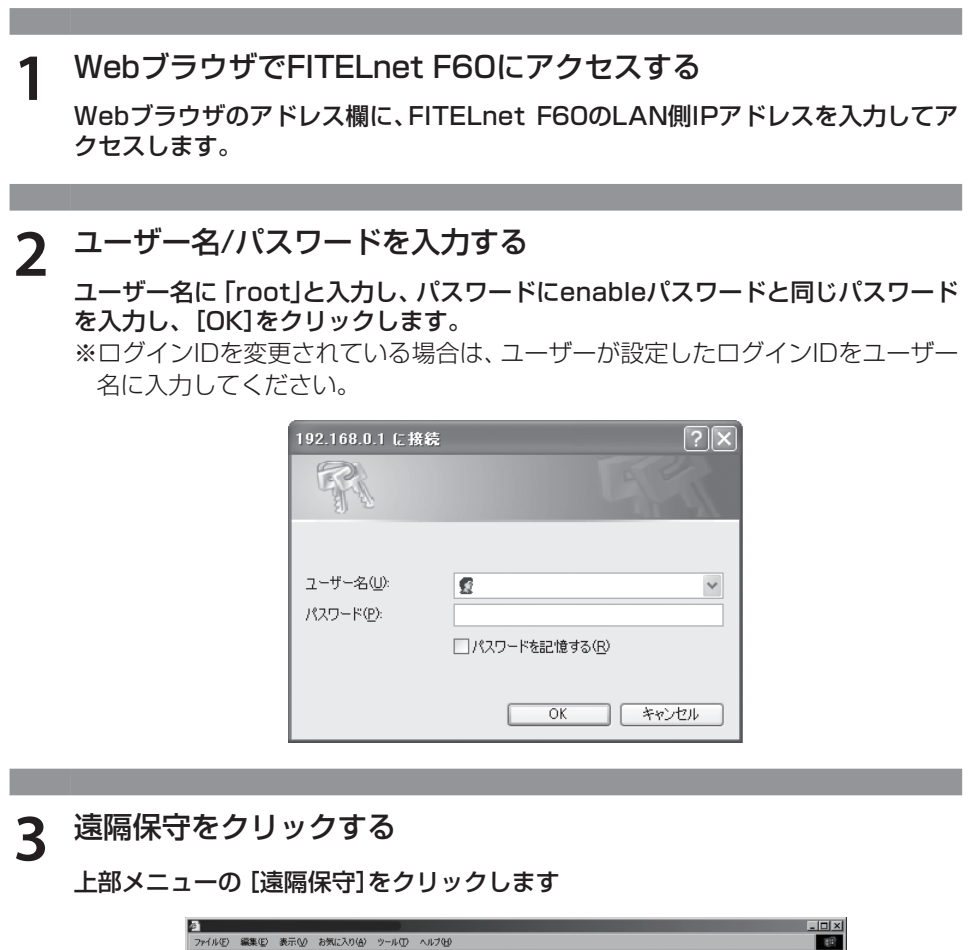

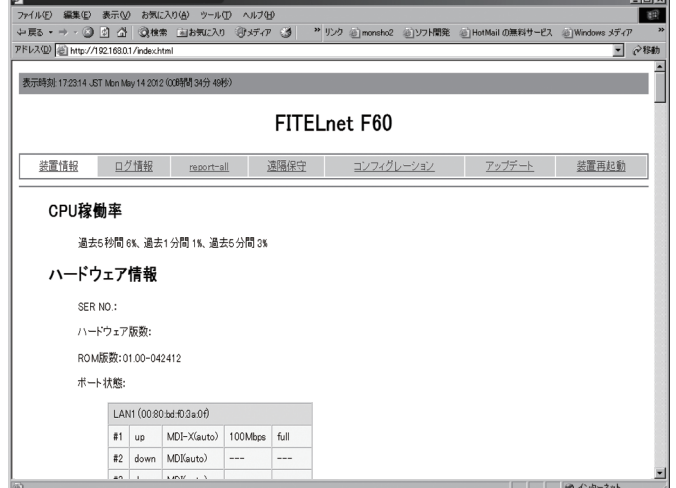

**4** 実行をクリックする

画面最下部の[実行]をクリックします

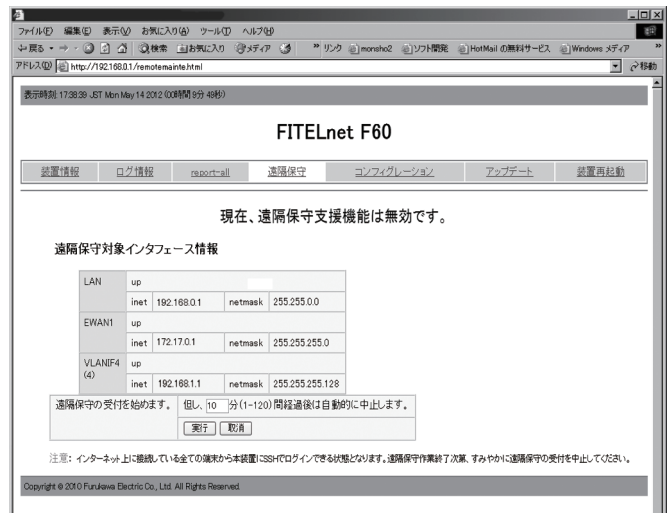

SSH遠隔支援機能は、デフォルトでは10分間の限定機能です。 SSH遠隔支援機能開始してから、10分後には無効となります。

**5** 保守員にIPアドレスを通知する

この画面下部に表示されているIPアドレスを保守員に通知します。インターネット に接続しているインタフェースのIPアドレスを通知してください。

## <span id="page-16-0"></span>6.設定内容を工場出荷状態に戻すには

装置前面にあるリセットスイッチを押した状態で装置の電源を投入します。 なお、リセットスイッチは、STS1とSTS2が緑点灯するまで押し続けてください。初期化対象は、メモリの 両面(SIDE-A.cfg、SIDE-B.cfg)です。

工場出荷状態では、以下の機能が使用できる状態になっています。

- ・LAN側IPアドレス(192.168.0.1/24に設定されています)
- ・LAN側DHCPサーバ機能
- ・無線LAN アクセスポイント機能(無線LAN アクセスポイント内蔵タイプ)

# **MEMO**

- 本書は改善のため事前連絡なしに変更することがあります。
- 本書に記載されたデータの使用に起因する第三者の特許権その他の権利について、弊社はその責を負 いません。
- 無断転載を禁じます。
- Copyright© 2012-2014 FURUKAWA ELECTRIC CO., LTD. All rights reserved.